## **国土地理院 重ねるハザードマップ の見方・操作方法**

## **1.古殿町ハザードマップ画面**

**(1)土砂災害警戒区域等が表示された地図になります。**

 **・最初の画面は松川(役場)周辺の図が表示されています。**

## **・お住いの地域を確認する場合は、下記操作方法により操作してください。**

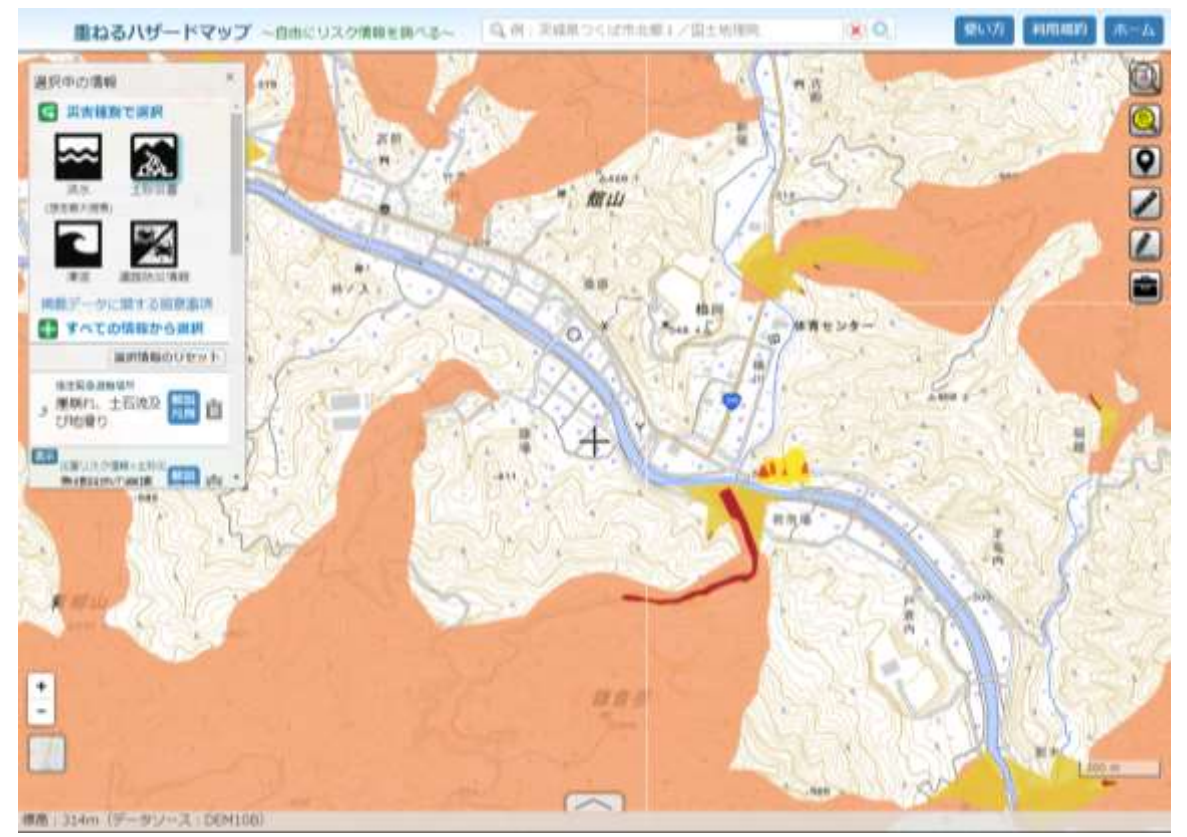

**(2)操作方法**

**〇画面のスクロール(住んでいる地区へ画面を移動させる時)**

**・マウスボタン(左)を押したまま動かしてください。自在に移動します。 〇画面の拡大・縮小**

**・マウスホイールで拡大・縮小ができます。**

**または、画面左下にある(+・-)ボタンで拡大・縮小ができます。**

**(3)その他**

 **・注意:拡大は 右下に表示される距離50mまでが良いです。**

**・地図表示内容など詳細は、「ハザードマップポータルサイト」をご覧ください。**